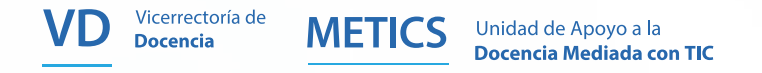

# INSTRUCTIVO PARA CREAR ENTORNOS

en la plataforma institucional Mediación Virtual

Un entorno virtual de aprendizaje, conocido como aula virtual, se crea para la interacción sincrónica y asincrónica entre docentes y estudiantes. En la Universidad de Costa Rica cada docente puede abrir entornos si así lo desea, respetando la distribución de cursos que se hace en la Guía de Horarios de cada ciclo lectivo.

> Para más información... **t** 2511.5015

#### www.metics.ucrac.cr **f** © O

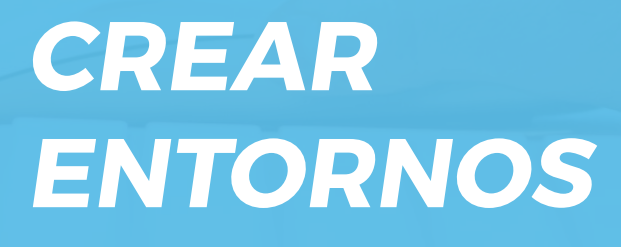

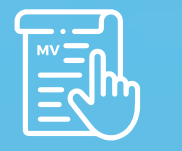

MV 3.5 Versión de moodle

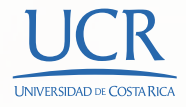

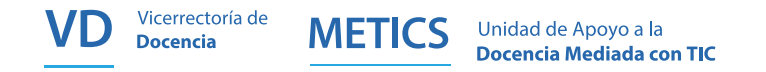

# CREAR UN ENTORNO DENTRO DE LA PLATAFORMA MEDIACIÓN VIRTUAL

Antes de crear y configurar su entorno virtual para un curso, revise con atención los siguientes pasos:

- a. Verifique que los datos de su cuenta de correo institucional (correo y contraseña) estén activos. Si no los tiene aún, comuníquese con el Centro de Informática, llamando al 2511-5000 o bien enviando un correo electrónico a la cuenta ci5000@ucr.ac.cr
- **b.** Ingrese a la plataforma Mediación Virtual, por medio de esta página: **[Ir a enlace.](https://metics.ucr.ac.cr/es/plataforma-institucional/mediacion-virtual-p)**

En el menú que aparece, seleccione su Área académica y la Escuela a la que pertenece el curso.

Seguidamente, podrá acceder a la página principal de la plataforma con su usuario UCR (sin digitar el @ucr.ac.cr, por ejemplo: maria.salasgranados), seguido de su contraseña personal.

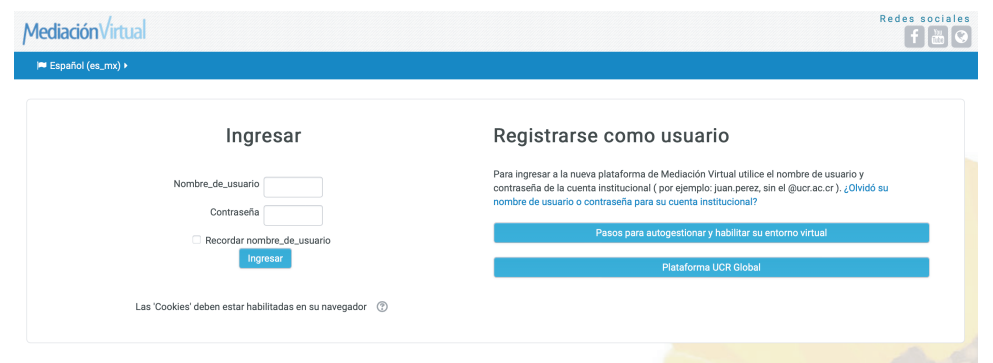

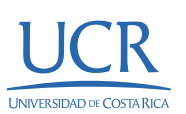

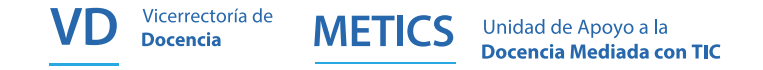

c.

Al ingresar se encontrará dentro de Mi Escritorio Virtual. Allí, localice al lado derecho el bloque Autogestión de Entornos Virtuales, y haga clic en la opción Crear un entorno virtual para un curso.

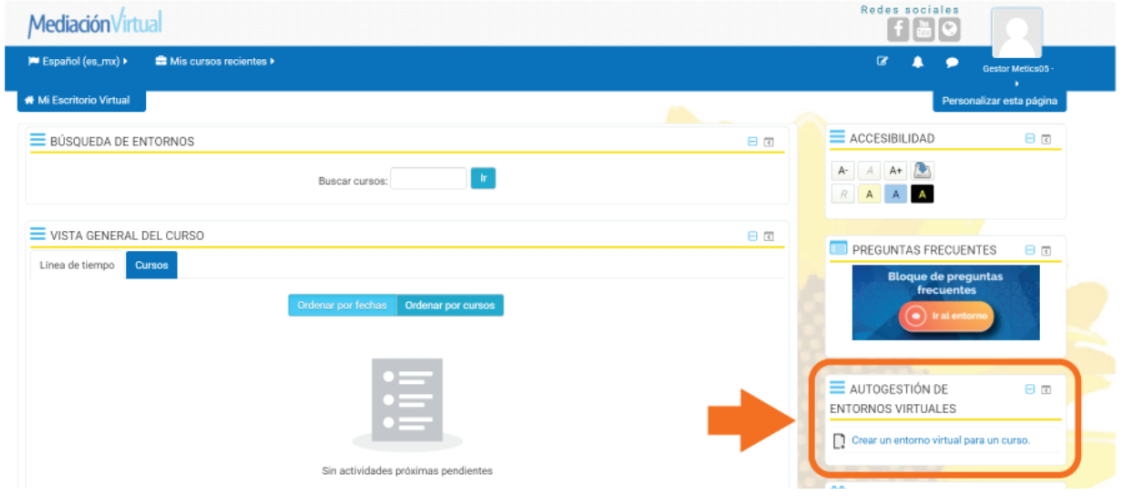

### IMPORTANTE:

Este bloque aparecerá solamente si su nombramiento está vigente, de lo contrario debe contactar a la unidad académica o a la oficina de Recursos Humanos para verificar el estado de su nombramiento.

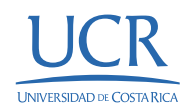

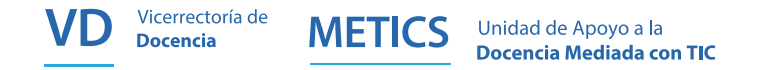

d.

Luego de hacer clic en el botón para crear un curso, se mostrarán 2 pantallas que es importante verificar antes de proceder con el proceso de creación del entorno. Para avanzar, haga clic en los botones que aparecen en la parte inferior derecha del recuadro.

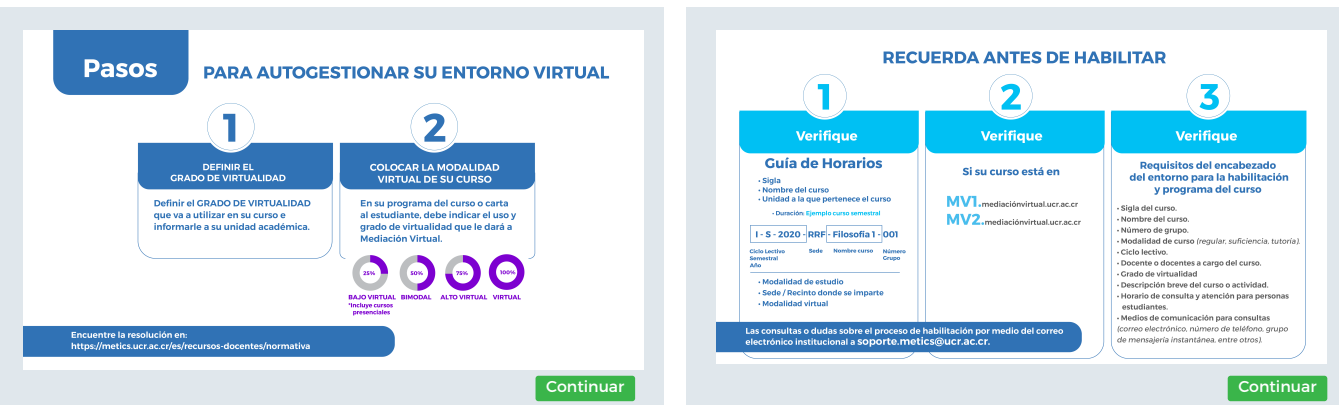

e. Complete el formulario que aparecerá en pantalla con los datos del curso de acuerdo a la Guía de Horarios del ciclo lectivo correspondiente publicada por la Oficina de Registro.

### IMPORTANTE:

Tome en cuenta que cada entorno virtual sólo puede estar asignado a una sola sede. En caso de tener un curso intersedes (dos o más sedes), debe abrir el entorno para la sede base e inscribir a las personas estudiantes de las otras sedes de forma manual o mediante Auto-inscripción de estudiantes [\(Ir a manuales de METICS\).](https://metics.ucr.ac.cr/es/recursos-docentes/manuales)

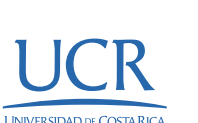

Actualización

Actualización

Versión de moodle

Versión de moodle

MV 3.5

4.

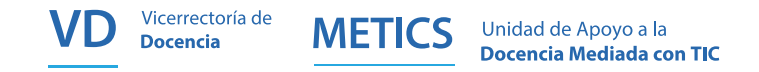

## SOBRE EL CURSO

- 1. En los espacios **Sigla y Nombre** del curso, escriba los datos como corresponde según la guía de horarios.
- 2. En Unidad Académica, se debe seleccionar el nombre del área a la que pertenece el curso como tal, independientemente de la sede donde se ofrece.

### 3. Duración:

- a. Semestre: corresponde a la duración de los cursos regulares de grado
- b. Cuatrimestre: por lo general son utilizados en posgrado
- c. Bimestre: por lo general son los cursos modu lares
- 

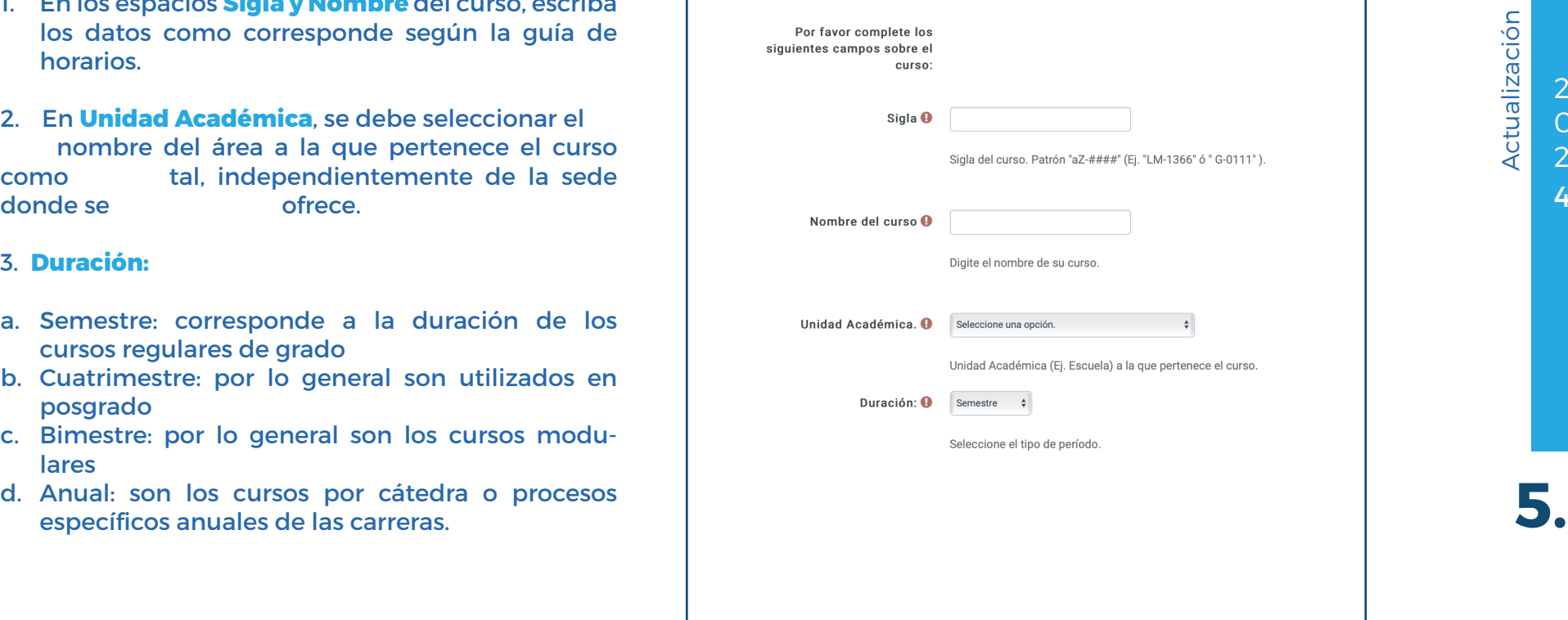

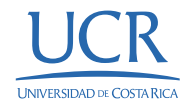

Actualización

Actualización

Versión de moodle

Versión de moodle

2<br>0<br>2

<u>ร</u>

4

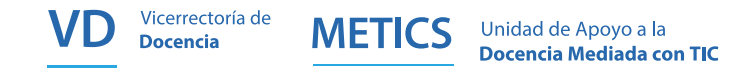

## SOBRE EL GRUPO

### 1. Ciclo:

- A. I semestre, II semestre o III semestre (verano).
- B. I cuatrimestre, II cuatrimestre, III cuatrimestre.
- C. I bimestre. II bimestre, III bimestre, IV bimestre.
- 2. Año al que corresponde el curso según el ciclo. Importante: los cursos de verano se configuran con el año anterior al que está en curso (Por ejemplo: III-2022 se ofrece de Enero a Marzo 2023).
- 3. Grupo de acuerdo a la guía de horarios.
- 4. Importante: los cursos de verano se configuran con una numeración especial, ya sea que empiecen con 900 o 600, según indique la unidad académica.Modalidad de estudio: regular, tutoría o suficiencia.
- 5. Sede: se refiere a la sede donde se imparte el curso.
- 6. Recinto: se refiere al recinto específico donde se imparte el curso.
- **7. Modalidad virtual**: seleccione el grado de virtualidad indicado por la Unidad Académica. Puede ser bajo virtual (se utiliza también para los cursos presenciales con apoyo de entornos virtuales), bimodal, alto virtual o virtual.
- 8. Contraseña: es la palabra, letras o dígitos que la persona docente define para que la persona estudiante ingrese al curso bajo la Modalidad de Auto-inscripción de estudiantes.

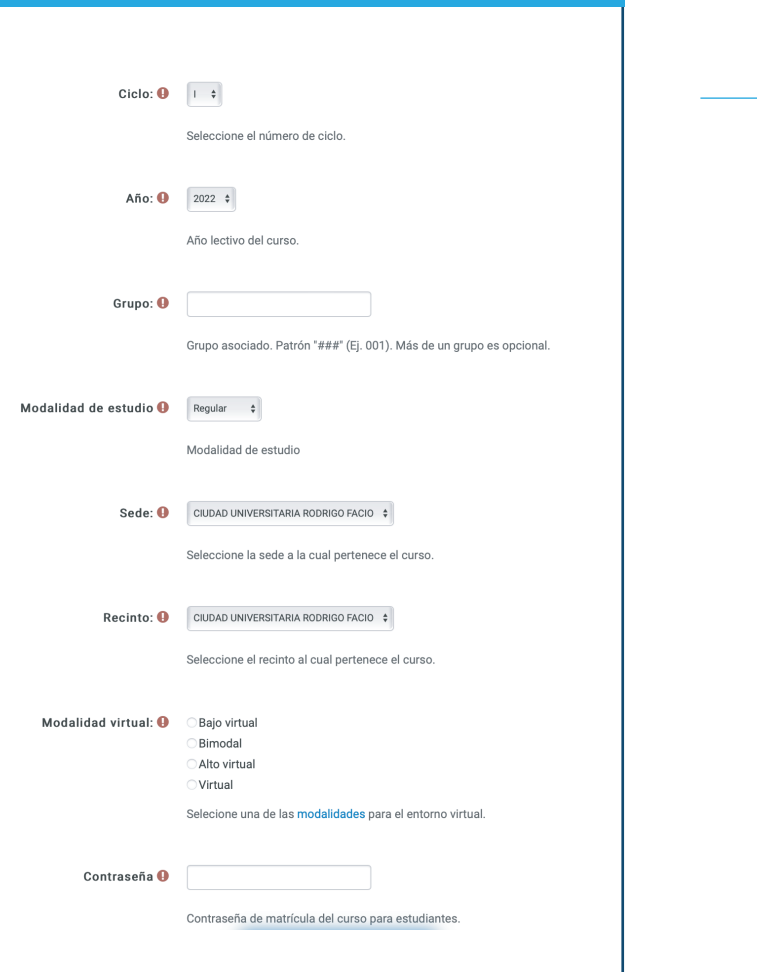

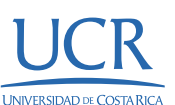

Actualización

Actualización

Versión de moodle

Versión de moodle

MV 3.5

2<br>0<br>2

4

6.

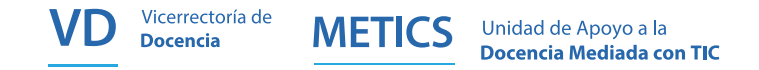

### AL TERMINAR EL FORMULARIO:

Aparecerá una pantalla con el Resumen del curso. Allí la persona puede seleccionar algunos de los siguientes botones:

- Crear: finaliza el proceso de creación y seguidamente aparece el entorno para empezar a personalizar o diseñar su curso.
- Editar: permite corregir algún dato digitado de manera incorrecta durante este proceso, por lo tanto lo devuelve al formulario de creación.
- Cancelar: permite detener este proceso de creación del entorno virtual.

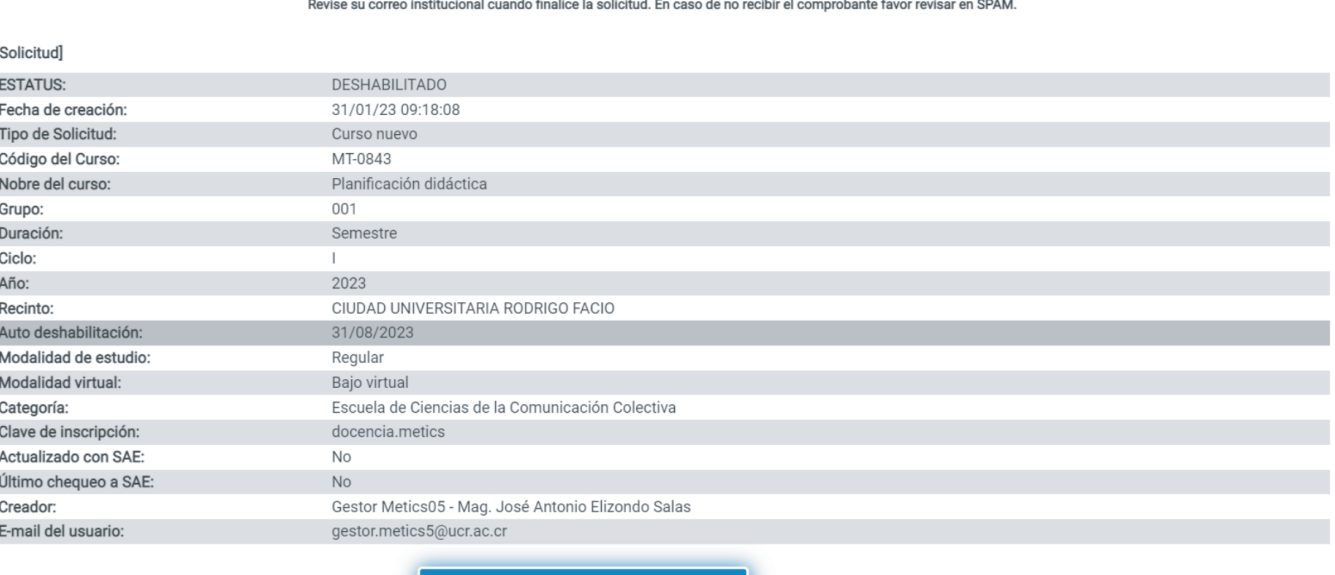

Cancelar

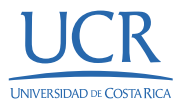

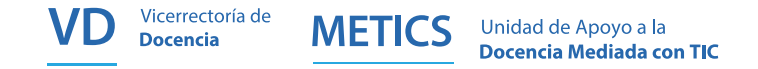

Si usted dió clic en el botón de Crear, automáticamente se enviará un correo electrónico dirigido a su correo institucional, con los datos del curso y la confirmación de la creación de su entorno virtual, a continuación se presenta un ejemplo:

#### Su entorno virtual ha sido creado en Mediación Virtual za

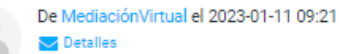

Su entorno en Mediación Virtual ha sido creado. Recuerde que usted puede ingresar y editarlo pero todavía no está habilitado para los estudiantes.

Los detalles son:

Sigla del curso: MT-9797 Nombre del curso: Podcast educativos Modalidad: Virtual Contraseña para matrícula: Virtual1

Enlace donde usted puede ingresar y editar el entorno: https://mv1.mediacionvirtual.ucr.ac.cr/course/view.php?id=29704

¿Cómo solicito la habilitación para estudiantes? Localice el módulo de "Autogestión" dentro de su entorno virtual y de clic en el enlace de "Habilitación". Para más detalles puede ver el siguiente video: https://www.youtube.com/watch?v=kb0y0IYTvTw

¿Qué debe cumplir el entorno virtual para la habilitación? El programa del curso actualizado y disponible para descarga. Dentro del mismo se debe indicar el uso de la plataforma en el entorno y su modalidad virtual.

Disposiciones generales: http://portafoliovirtual.ucr.ac.cr/files/Disposiciones%20generales%20.pdf

Soporte METICS 2511-4846 2511-5017

Nota: Este es correo generado automáticamente. Por favor no responda al remitente.

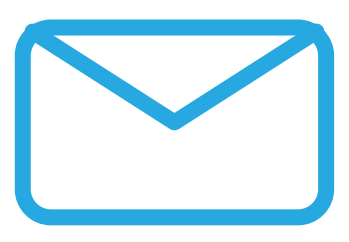

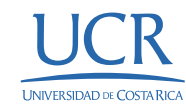

Actualización

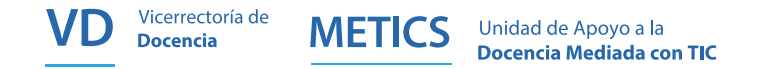

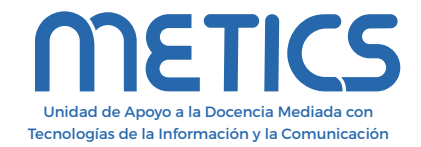

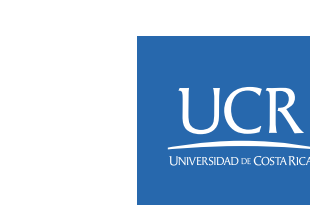

Instructivo

Instructivo

Los derechos patrimoniales de esta obra pertenecen a la Universidad de Costa Rica y son para uso académico. Realizado por la Unidad de Apoyo a la Docencia Mediada con Tecnologías de la Información y la Comunicación (METICS), Vicerrectoría de Docencia. Manual INSTRUCTIVO PARA LA CREACIÓN ENTORNOS / METICS. 1°.ed. —San José, CR: Vicerrectoría de Docencia, Universidad de Costa Rica (UCR), 2024

Para más información... 2511.5015  $\mathbf{C}$ 

### **f © O**

www.metics.ucr.ac.cr

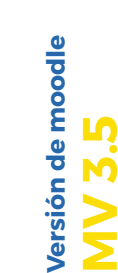

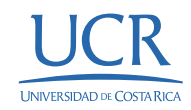